## Free Trial Registration User Guide

Step 1: Click on the link below to access the list of Titans Programs:

http://OttawaTitans.rampregistrations.com/participant/TitansPrograms

Step 2: Click on the "Register Now" button.

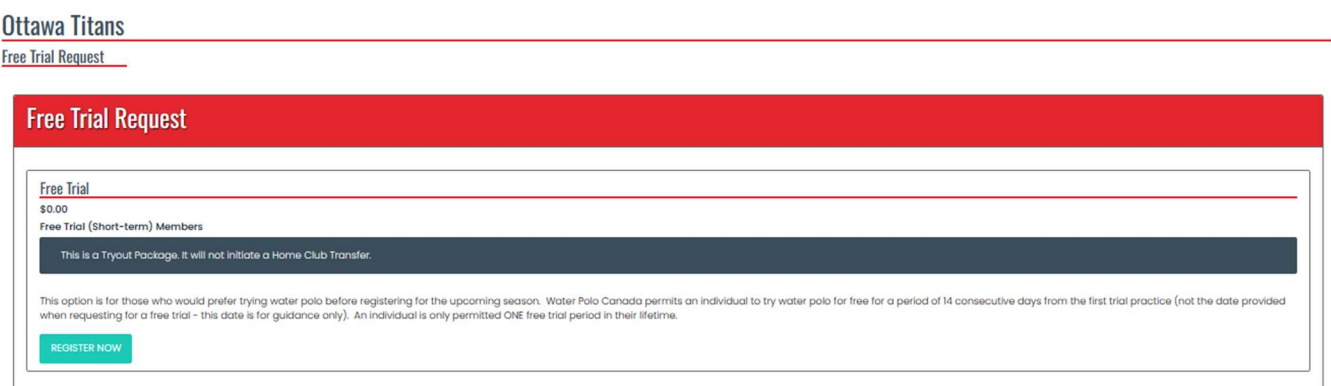

Step 3: You will be taken to the RAMP registration system login page. If it is your first time using RAMP, click on the "Don't have an account? Create one Here" link. You will be asked to enter your email address, a password and select which language you prefer.

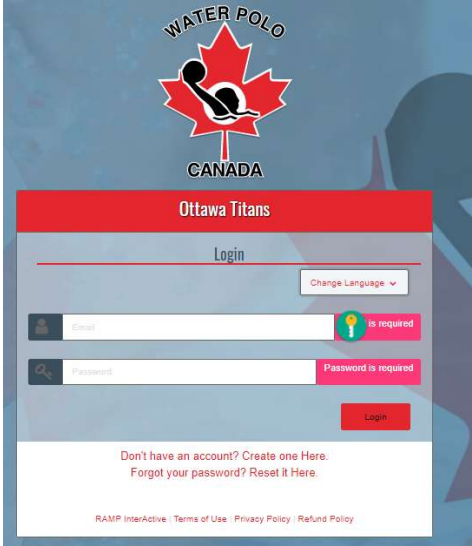

Step 4: Login to your RAMP family account. You will be presented with the following page where the Free Trial will be preselected. Choose the Family member you want to register (or select add a Family Member if the Family Member is not in RAMP yet).

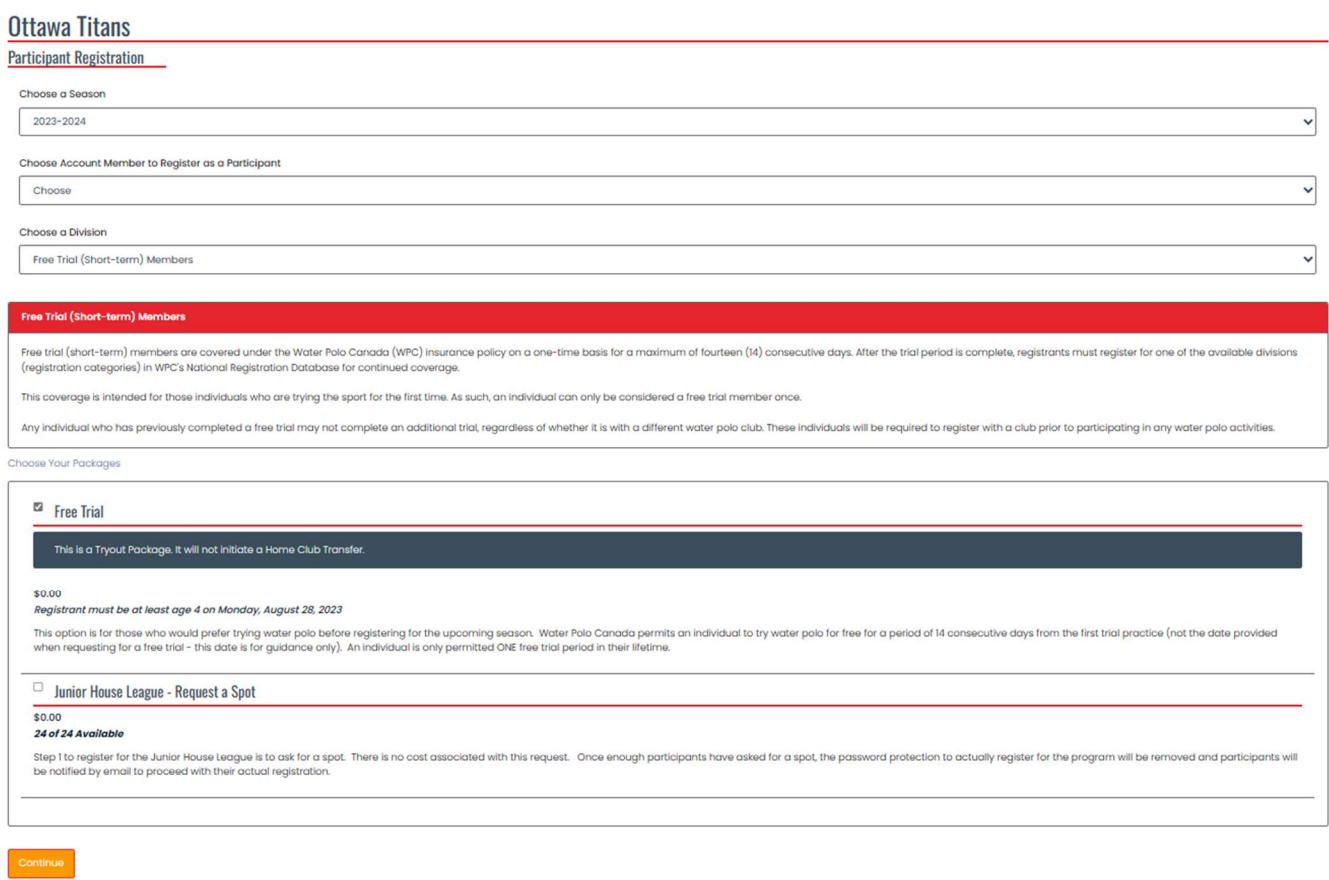

Step 5: You will be presented with a page with all the Family Member information. Complete/update this page as appropriate. Make sure to select the Free Trial Division for this Family Member.

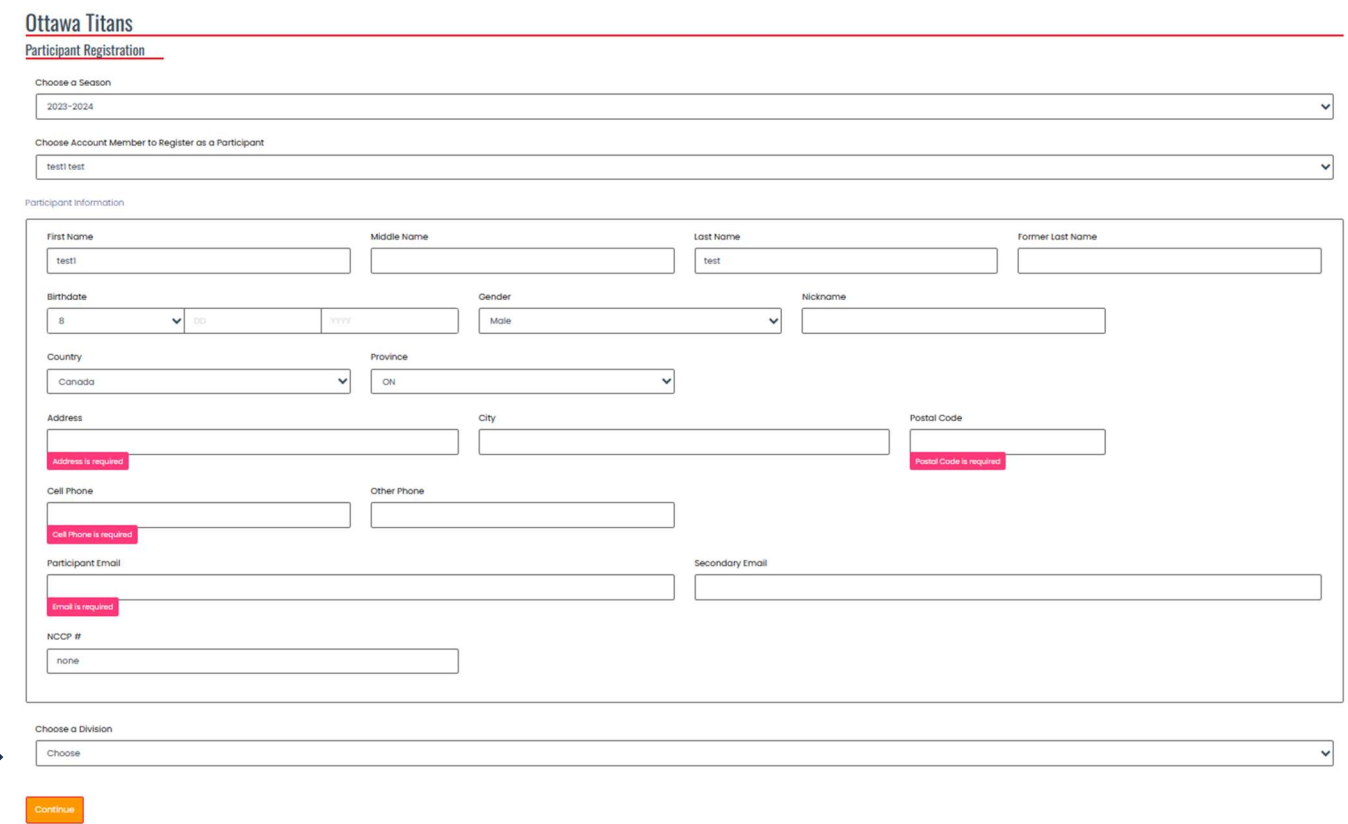

Step 6: You will be presented with a seemingly endless list of waivers, consents and acknowledgements. Read the text carefully, answer the questions and sign on the screen where asked to do so. If you click on the "Continue" button and are not taken to the next page, look at the error message on the pink bar that appears above the "Continue" button. You likely missed an acknowledgement or signature.

Step 7: You will be taken to a page with additional questions. Except for the first question, those are mostly questions that the Titans need you to answer.

Step 8: You will be taken to a summary page. Review the summary of your registration to ensure all the information is accurate. There are no fees for the Free Trial.

Click on the "Submit Registration" button to complete the registration process:

- o If your registration is successful, you will receive an on-screen confirmation message.
- o If your registration is successful, you will also receive an automated confirmation email.

NOTE IF REGISTERING MULTIPLE ATHLETES: Do NOT log out of your RAMP account. Go back to Step 1 above and repeat the process for each applicable Family Members (you will NOT need to log back into RAMP, you will be taken to Step 4 right away).